#### **[BCA/MCA](https://bca3yr.blogspot.com/?m=1)**  $\leftarrow$

# **Microsoft Visual Foxpro**

[April 16, 2020](https://bca3yr.blogspot.com/2020/04/foxpro-ico-n-complete-solution-of.html?m=1)

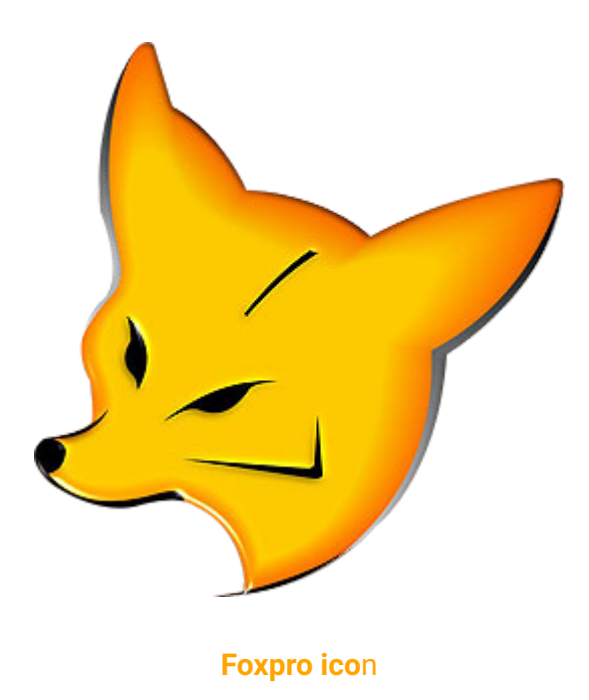

#### **Complete Solution of Foxpro**

Data:- Data is unprocessed raw fact and figure(वैसा डाटा जिससे कोई सुनिश्चित अर्थ का बोध न हो \) for example:- 5 Here 5 means nothing clear that, what is five(मतलब) की ये फाइव िकसी का है रॉल हैया िकसी का ऐज हैया गली नंबर है ,या िकसी

Information:- Meaningful data is known as Information( वैसे data जिसका कोई मतलब निकले ,उसे इनफार्मेशन कहते है) जैसे :- roll no -5 (यहाँ 5 रॉल नंबर को सम्बोधीत करता है।) , lain no 10(यहां कोई पूछेगा की 10 क्या है , तो हमे information मिलेगा की 10 गली no है ।)

**Database:-**An organised collection of data is called Database. These data may be related to any organization.For example students,Cadets,patients etc.

**Database Table:-** when ever any organization data are stored in arranging way/tabler form(row or column ) is known as Database Table.Here each row of table is known as record.

 Here each element of table functionally related to each other. Here the types of record are depend upon name of table(मतलब की अगर कोई table का नाम school है ,तो उसमे stored information किसी स्टूडनेटस या टीचर्स का ही होगा ,और अगर किसी टेबल का नाम हॉस्पिटल है तो उसमे records किसी patients या doctors का होगा )

Database Management System:- which system manage our data is known as database Management System.Each DBMS has its own DBA(Database Administrator). here the role of DBA is to manage data related work,such as insertion,deletion,updation of data.

C

का marks है , कुछ भी clear नहींहो रहा है )

### **(Q)what is MS. Foxpro?**

 Ans:- MicroSoft visual Foxpro is an example of Database, where user stores group of data in a tabler form(row and column).

*Here:-*

▶ Name of table is known as Entity.

► Columns of table are known as attribute and name of columns are also known as name of Attributes,*so total no of attributes is equal to total no of columns.*

 ➤ Each row of table is known as a single record, *so total no of records is equal to total no of rows in a table.* 

▶ In table each Cell is logically related to each other

## (Q)How to open Foxpro?

 Ans:-When user wants to open Foxpro database application in PC then, he needs to install Microsoft Visual Basic 6.0.This application is a combination of MS Visual C++,MS Visual Basic, MS Visual Foxpro etc.This application is compatible with Windows Visita,XP, Windows 7,8,10 and also with Windows Server 2012,2016,2019.

*Steps:-*

Start⇒ All programs⇒ MS Foxpro.

ORM

OR Double click on Foxpro application icon.

## **(Q) what is Command window?**

 Ans:- In microsoft visual forxpro, A command window is a small window in main window of foxpro. It,'s an active window, where user can type command and also press Enter key to perform any specific task related with files(program files and data base file) in Foxpro. Its contain three button such as maximize,minimize and close button.

 when user open Foxpro database application then command button also open within it. *In any case its not visible then click to window menu and also click on command window.* 

Command button is a prompt from where a database user try to start any work with the help ofcommand.

 Its a user friendly,because its provide reuse facility of command,if its used by user in active window.

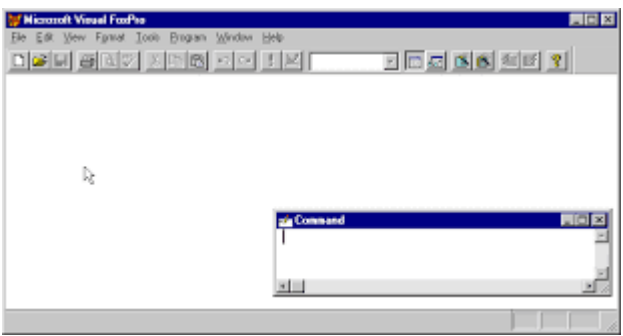

#### Figure of Command window

(Q) How to Create a Database File in Foxpro?

 Ans:- To create a DBF(Database File) in foxpro user needs to type Create command in Command window and also press a enter key.

Syntax:- Create DBF name<sup>2</sup>

## **Ex:- Create College** ↩  **(Here Create is command name and College is DBF name)**

치미지 File Edit View For DIS E SA FINE  $|$  Make Charles (root Delete  $\log x$ set default to c:\client<br>create client  $\overline{1}$ 

 **A**fter press an enter key a table designer box will be open in the form of:-

After design fields of table press ctrl+w or OK buttan to close in saving mode then another box will be open in the form input data records now and also select YES button. After that another window will be open where we input records and to save its again press ctrl+w buttons.

 Now a database is created.which is visible in Status bar(bottom of screen). Status bar contains within Name of Database, Total no of record in that file, EOF(End Of File).

► Suppose in status bar show EOF 2/5 then it means (there are five records in a Dbf, where *cursor active on record no two)*

## (Q) How to display records of any Created file?

Ans:- To display the records(total rows of files), user type list command in command window. It means list command is command which is used to display data of Created/ Open DBF Syntax :- List ↩

*(After press enter key total records are displayed on Screen.)*

 **List command also provide facility to display any particular record on the based on condition:-**

#### **Student.dbf**

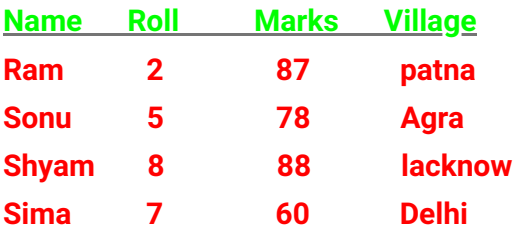

Here, The name of table is Student by default saved with \*.dbf extension. In this table Name, Roll, Marks, Village are field name. In this table total no of Records are four.

\* when user type List command then its disply total records of file.

 **\* If user want to display any particular record on the basis of comdition then:-**

```
                 ***Display records which marks greate than 60 ***
```
 **then, type in command window**

 **List for marks > 60**  ↩

**Then result shown as output :-**

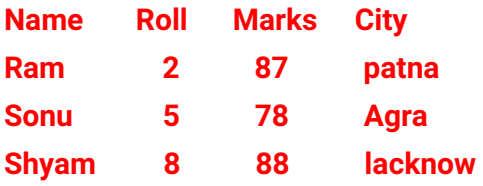

**\*\*\*Display record which City name is lacknow\*\*\* then, type in command window.**

 **list for city="lacknow"**  ↩

**Then result shown as output:-**

 **Shyam 8 88 lacknow**

**\*\*\*Display record which Name is Ram and City = patna\*\*\* then, type in command window list for Name="Ram" .AND. city= "lacknow"**  ↩

 **Then result shown as output:-**

**Ram 2 87 patna**

\*\*\*We can also display records of any particular fields\*\*\*

**list Name,city ↩** 

**Then result shown as output:-**

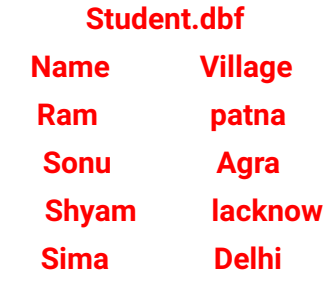

### **(Q) What is Display ALL Command? How its differ from List command?**

**Ans:- Like** List command ,Display Command is also used for display total records of any open data base file.(Display all Command का use किसी open DBF के सभी records को देखने के लिए करते हैं !)

**Difference :-** The difference shown between List and Display ALL Command, When the Size of file is more than one page.

 \* In such case List command display All page at a time,but display all command show records page by page, After press an enter key.

(List command किसी open DBF के सभी records को एक ही बार में show करता हैं , लेकिन Display All command सभी records को page by page show करता है.! )

नोट :- Next page को देखने के लिए enter key press करें !

\*\*\*If user wants to display any particular(Single line) record then first of all use GOTO command after that press display command\*\*\*

Such as:-

\*\*\*अगर user DBF के तीसरे (3rd No ) Record को देखना चाहता हो ,तब \*\*\*

( To Display third no record:-)

GOTO RECORD 3  $\leftrightarrow$ 

#### DISPLAY ↩

\*\*\*We can also display any particular record by using:-

display record 3  $\leftrightarrow$ 

**GOTO or GO Command:-** This command is used for send cursor on any particular line or record no.

Syntax :- GOTO record no ↔  **Ex:- GOTO record 3** ↩

**Note:- There is nothing difference between GOTO and GO command.**

 **For Ex:- GO record 3** ↩ **\*\* To conrm, Type Display command in command** 

**GOTO record 3** ↩

 **DISPLAY**  ↩

 **नोट :- After press GOTO Command active record is visible on STATUS bar. Such as:-**

**(i) If total records are 10 then, its display as:-** *3/10* **in status bar.**

**(Q) How to close Created/Open any DBF?**

 **Ans:- When user want to close any created or open DBF then type Close Database command in command window.**

 **Syntax Or EX:- Close Database** ↩

**(Q) What is USE Command?**

Ans:-When user wants to open any saved file, then type use command in command window. (बनाये हुए फाइल के record को अगर देखना हो या फाइल से related कोई भी कार्य करना हो , तो **सबसेपहले use command सेफाइल को open करगे )** 

 **Syntax:-USE Dbf name** ↩

 **Ex:- USE Student** ↩

 **Note:- After type this command,** *filename and total records* are shown in a number form. To display file date type LIST OR DISPLAY ALL Command in command window.

#### **(Q)What is Browse Command?**

Ans:- To edit records of any create file use BROWSE command in Command window.  **(बनायेए फाइल के record को change करनेके िलए ाउज कमांड का USE करतेहै !)**

#### **STEPS:-**

- **(i) Open any saved DBF by using USE command.**
- **(ii) Type BROWSE Command in COMMAND Window.**
- **(iii) Edit records where you want.**
- **(iv) Press shortcut key CTRL +W ,To save.**

## **For See(देखनेके िलए ):-**

 **Type** *List/Display All* **Command in command window.** 

#### **(Q) How to modify Structure of any DBF?**

 **Ans:- To modify the Structure(Fields) of any Created DBF , type MODIFY STRUCTURE command in Command Window.**

#### **Steps:-**

- **(i) Open any saved DBF by using USE command.**
- **(ii) Type MODIFY STRUCTURE Command in COMMAND Window.**
- **(iii) Edit records where you want.**
- **(iv) Press shortcut key CTRL +W ,for save.**

# **For See(देखनेके िलए ):-**

 **Type** *List/Display All* **Command in command window.** 

### **(Q) What is APPEND Command?**

Ans:- If user wants to add/ insert any new record of any created or Saved DBF, then type **APPEND command in Command Window.**

 **Steps:-(i) Open any saved DBF by using USE command.**

- **(ii) Type APPEND Command in COMMAND Window.**
- **(iii) Enter records for insert.**
- **(iv) Press shortcut key CTRL +W ,To save.**

# **For See(देखनेके िलए ):-**

 **Type** *List/Display All* **Command in command window. Then new inserted records also displayd** on screen with previous records.

#### [Visual Foxpro](https://bca3yr.blogspot.com/search/label/Visual%20Foxpro?m=1)